# **Vejledning til Køreprøvebooking**

Planlægger

Opdateret: 27.06.2022

#### Indhold

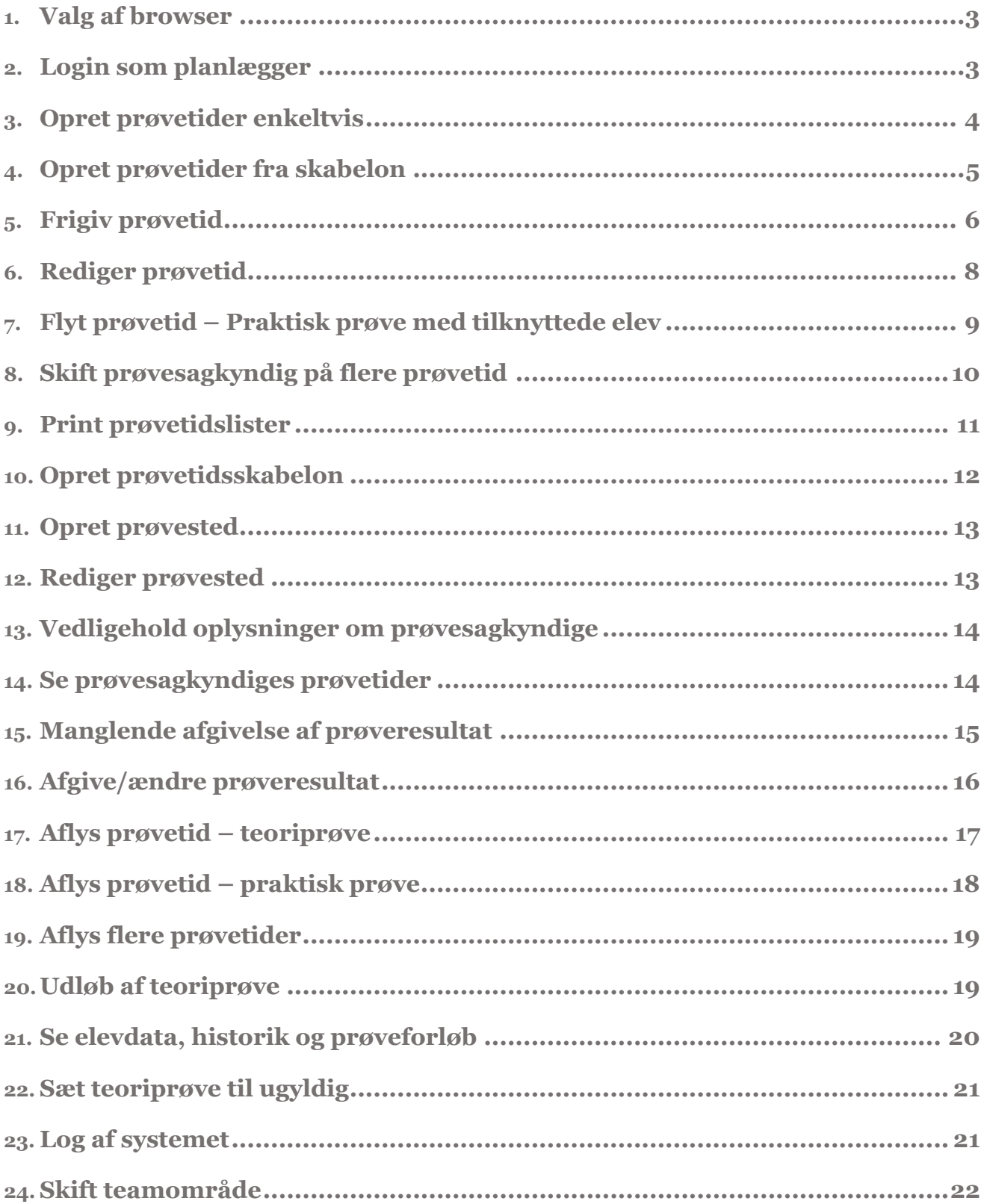

# **Versionshistorik**

#### 20-05-2022

Denne version dækker over tilføjelse af afsnit 7, 15 og 24, med beskrivelse og billeder. Derudover er alle skærmbilleder skiftet, og tilpasset så det stemmer overens med tilføjelserne i release 3.6.

#### 22-04-2022

Denne version dækker over review og tekstrettelser.

#### <span id="page-2-0"></span>**1. Valg af browser**

Køreprøvebooking fungerer med flere browsere. Vi anbefaler altid at tilgå systemet med nyeste browserversion og fuldt opdateret Java.

Vi anbefaler, at du anvender en af følgende browsere:

- Firefox
- Chrome

Vær opmærksom på, at Internet Explorer 8 og derunder IKKE er understøttet i løsningen.

#### <span id="page-2-1"></span>**2. Login som planlægger**

- 1. Gå til side[n koreprovebooking.dk](http://www.koreprovebooking.dk/)
- 2. **Login** via NemID. Vær opmærksom på, at elever har indgang ved særskilt loginfunktionalitet – denne skal du ikke bruge.

Første gang du logger ind på systemet vil du blev bedt om at oprette dig som planlægger.

- 3. Angiv teamområde og navn.
- 4. Tryk **"Gem".**

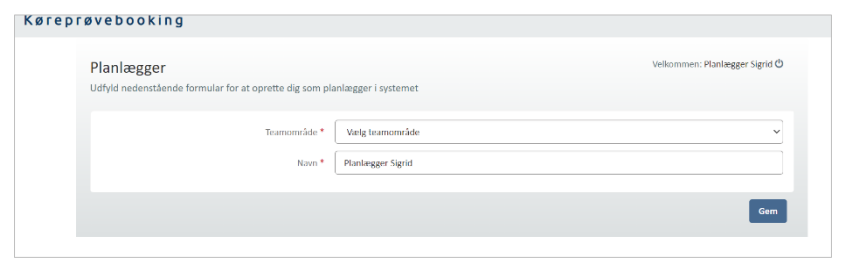

#### <span id="page-3-0"></span>**3. Opret prøvetider enkeltvis**

- 1. Gå til menupunktet Prøvetider Indtast CPR-nr./forløbsnr.  $\alpha$ Prøvetidsskabeloner Prøvesteder Prøvesagkyndige "**Prøvetider**". Velkommen: Planlægger Sigrid (1)<br>Teamområde: Team København 尊 Prøvetider Du kan søge i listen for at finde en prøvetid 2. Tryk på "**Opret enkeltvis**". Opret fra skabelon Opret enkeltvis Udskriv Systemet åbner et nyt vindue. Oprettede prøvetider  $\overline{\smile}$  Alle statusser Filtrering af liste: Team København Alle prøvesagkyndige  $\leftarrow$  Alle prøvesteder Alle prøvekategorier  $\sqrt{\left| \right|}$  Alle kørekortkategorier  $\sqrt{\left| \right|}$  $20-05-2022$  -  $20-06-2022$ Alle sprog  $\vert$ Dato for prøve  $\hat{\div}$  $\Box$ Listen er tom  $\iff$  Side 1 af 1  $\iff$  Vis 50  $\lor$  elementer Viser 0 til 0 af 0 elementer (Nulstil)
- 3. Indtast informationer om prøvetiden .

Afhængig af hvilke informationer indtastes, kan felterne ændre sig.

4. Ønsker du at reservere prøvetiden til en specifik køreskole marker s checkboksen **"Reservér prøvetid" .**

Et søgefelt fremkommer.

- 5. Indtast CVR -nummer eller køreskolenavn og en dropdown menu vil blive vist med køreskoler, der matcher det indtastede.
- 6. Tryk på **Køreskolen**, som reserveringen skal gælde for.

Et nyt felt fremkommer med den reserverede køreskole. Såfremt der er tale om en teoriprøve fremkommer endnu et felt, hvor der kan angives antallet af pladser, som skal reserveres. For praktiske prøver kan der kun vælges én køreskole. For teoriprøver kan reserveres antallet af prøver som der er angivet af deltagere.

- 7. Tryk "**Ok**" for at gemme prøvetiden.
- 8. Prøvetiden gemmes og vil fremgå på oversigten over prøvetider.

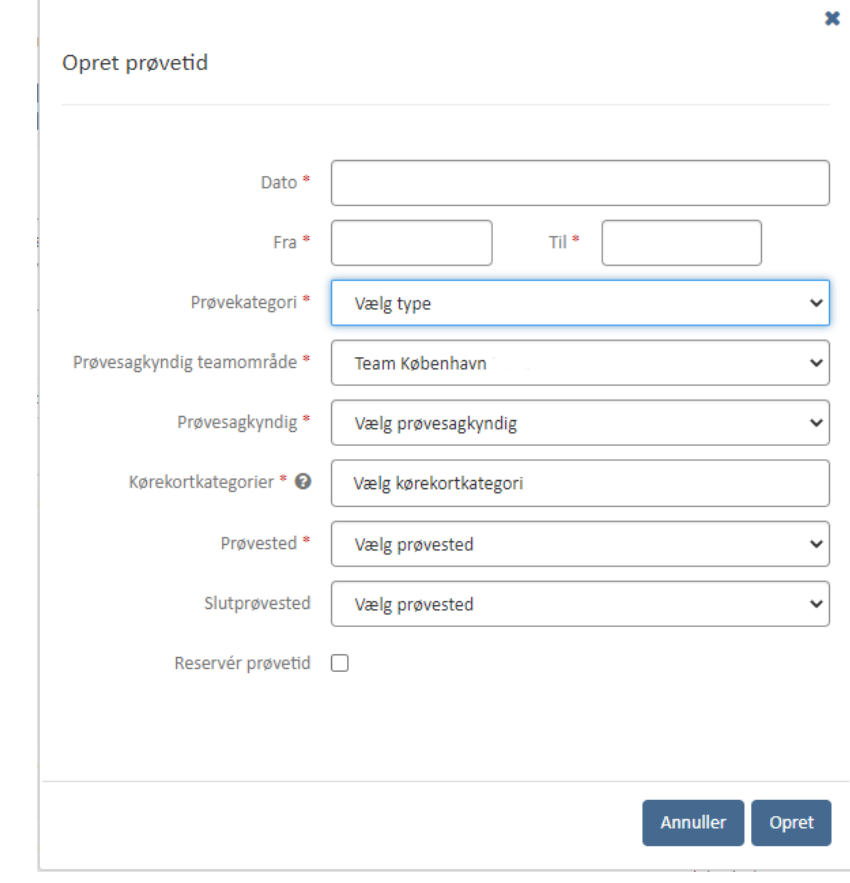

Prøvetiden skal herefter frigives for at kunne blive bestilt. Såfremt prøvetiden har fået sat frigivelsestidspunkt, der er passeret vises prøvetiden under status "Frigivet". Er der sat frigivelsestidspunkt, som endnu ikke er passeret vises prøvetiden under status "Fremtidig frigivelse".

OBS: ved oprettelsen vil der ske en validering på lokale og prøvesagkyndig, så der vises en advarsel, såfremt der allerede er planlagt en teoriprøve i det pågældende lokale på det valgte tidspunkt. Eller såfremt prøvesagkyndige har en anden prøvetid planlagt på det valgte tidspunkt.

#### <span id="page-4-0"></span>**4. Opret prøvetider fra skabelon**

- 1. Gå til menupunktet "**Prøvetider**".
- 2. Tryk på "**Opret fra skabelon**". Systemet åbner et nyt vindue.
- 3. Indtast informationer om prøvetiderne ved at vælge skabelon, startdato (evt. slutdato ), valgte dage, prøvesagkyndig s teamområde og prøvesagkyndig.

Afhængig af hvilken skabelon, der vælges, vil prøvetidsinformation, som vises , ændre sig.

Vælges der kun startdato oprettes der kun prøvetider denne specifikke dag.

Fra oprettelse med skabelon kan du reservere alle tiderne til en køreskole med CVR -nummer .

#### 4. Tryk "**Føj til kladde**".

Prøvetider oprettes som kladder og vil blive listet på skærmen.

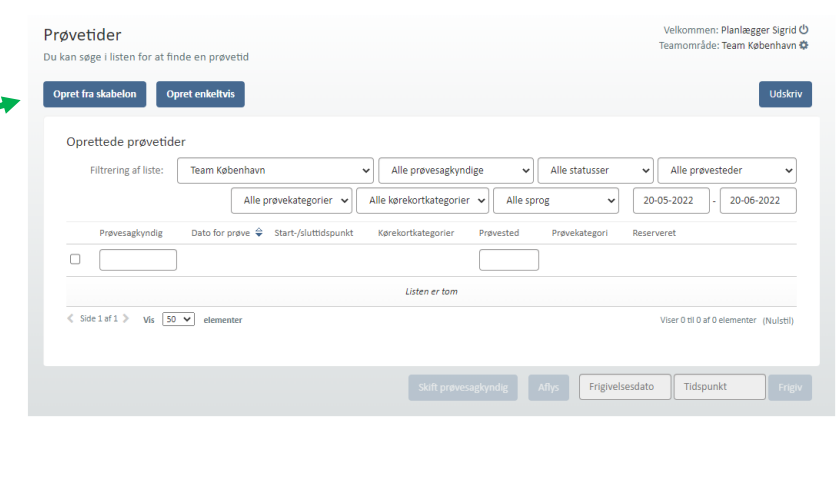

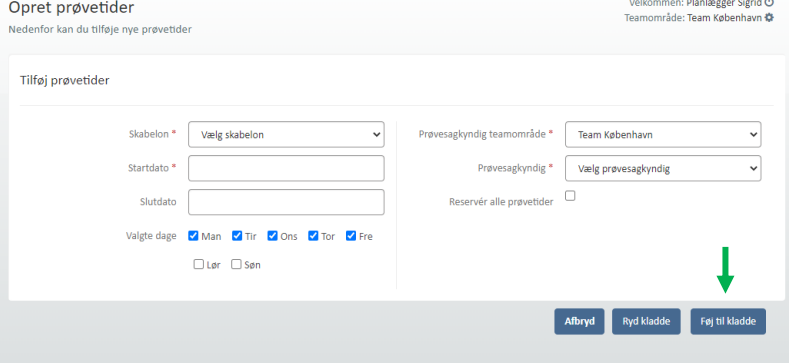

Kontroller om prøvetiden/ tiderne kan oprettes ved at trykke på knappen "**Valider**" neden under listen. Hvis tiden ikke kan oprettes, vil du få vist et ikon med udråbstegn $\bullet$ .

- 5. Vælg hvilke prøvetider, der skal frigives ved at **klikke i check boksen** ud for prøvetiderne/alle ved øverste checkbox .
- 6. Indtast frigivelsesdato og tidspunkt. På den måde kan du på forhånd bestemme, hvornår prøver frigives og skal ikke gøre det manuelt.
- 7. Tryk "**Gem**".

En dialog vil bede dig bekræfte prøvetiderne og en oversigt over prøvetider, der er oprettet/ikke oprettet vises nu evt . med frigivelsesdato og -tidspunkt .

Fra oversigten over prøvetider vil du nu også kunne se prøvetiderne.

#### 10:00 - 10:30, Teoriprøve (AM (stor knallert), A1, A2, A, B, C1, C, D1, D, E (B/E), B+, E (C1/E), E (C/E), E (D1/E), E (D/E), T/M, B-ep, D1-ep, D1 og D1-ep, D-ep, D og D-ep), Prøvested ep, D-ep, D og D-ep), Prøvested til Prøvested .1:00 - 11:30, Praktisk prøve (AM (stor knallert), A1, A2, A, B, C1, C, D1, D, E (B/E), B+, E (C1/E), E (C/E), E (D1/E), E (D/E), T/M, B-ep, D1-ep, D1 og D1ep, D og D-ep), Prøvested til Prøvested<br>P. O og D-ep), Prøvested til Prøvested<br>2:00, Praktisk prøve (AM (stor knallert), A1, A2, A, B, C1, C, D1, D, E (B/E), B+, E (C1/E), E (C1/E), E (D1/E), T(M, B-ep, D1-ep, D1-ep, D1 og  $11:3$ ep, D-ep, D-ep, Prøvested til Prøvested .<br>Føj til kladde Sagkyndig Prøve Frigiv  $\Box$ søndag d. 26. feb 2017 (Uge 8) **O** Peter Sagkyndig 10:00 - 10:30. Teoriprøye (AM ( rt), A1, A2, A, B, B-ep), Prøvested  $\Box$ 侖 27. feb 2017 (Uge 9) 侖 11:00 - 11:30, Praktisk prøve (AM (stor knallert), A Peter Sagkyndig B-ep), Prøv  $\Box$ Afbryd Valider Frigivelsesdato Tidspunkt

#### <span id="page-5-0"></span>**5. Frigiv prøvetid**

manuelt.

velkommen: Planlægger Sigrid <mark>(</mark>) 1. Vælg prøvetider, der skal Prøvetider Teamområde: Team København **10** Du kan søge i listen for at finde en prøvetid frigives ved at klikke **i check boksen** ud for prøvetiden eller  $\overline{\phantom{a}}$ ret fra skabelon $\overline{\phantom{a}}$ **Opret enkeltvis** vælg alle ikke -frigivet prøvetider, ved at trykke på Oprettede prøvetider Filtrering af liste: Alle prøvesagkyndige Alle statusse  $\leftarrow$  Alle prøvesteder check -boksen i overskrift - Team Københav  $\mathbf{v}$ kolonnen.  $20-05-2022$  .  $20-06-2022$ Alle prøvekategorier v Alle kørekortkategorier  $\left| \nabla \right|$  Alle sprog  $\checkmark$ Prøvekategor Anvend evt . fi ltre øverst til at  $\Box$ begrænse hvilke prøver, der  $\Box$ Peter Sagkyndig 31-05-2022  $08:00 - 09:00$ Hvidovre Praktisk pri 区自 vælges til frigivelse . Rebæk Søpark  $(1/1)$  $\Box$ 区官 Peter Sagkyndig 31-05-2022  $09:00 - 10:00$ Hvidovre Praktisk prøve Prøvetider, der ikke er frigivet, Rebæk Sø  $(1/1)$ vil på oversigten over prøvetider V 区食 31-05-2022  $10:00 - 11:0$ Rehæk Sø være nedtonet i farven  $\Box$ 区向 Peter Sagkyndig  $01 - 06 - 202$ 2. Vælg frigivelsesdato og -  $\hfill\square$ 図目 Peter Sagkyndig 02-06-2022  $12:00 - 13:00$ tidspunkt og tryk på knappen "**Frigiv**".  $\&$  Side 1 af 1  $\&$  Vis 50  $\&$  elemente Viser 1 til 5 af 5 eleme nter (Nulstil) På den måde kan du på forhånd 28-05-2022 Skift prøvesagkyndig Aflys 07:00 bestemme, hvornår prøver frigives og skal ikke gøre det

Systemet åbner et dialogvindue hvor du skal bekræfte frigivelsen.

3. Dialogen viser, hvornår tiden(erne) frigives. Tryk "**Frigiv**" for at bekræfte frigivelse af prøvetider.

> Prøvetiden er nu frigivet og mulig at bestille fra det valgte tidspunkt på den valgte dag.

OBS! Hvis der ikke vælges et tidspunkt for frigivelse, vil tidspunkt blive sat som det aktuelle tidspunkt, og prøvetiden frigives med det samme.

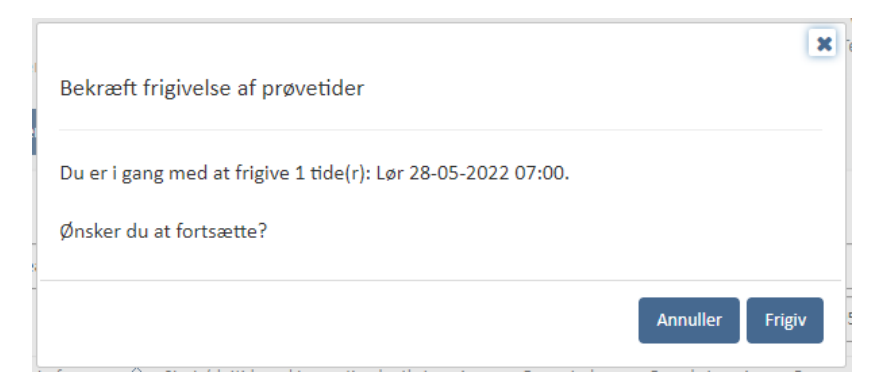

#### <span id="page-7-0"></span>**6. Rediger prøvetid**

- 1. Vælg menupunktet **"Prøvetider".**
- 2. Find den prøvetid du vil redigere.
- 3. Tryk på ikonet med en blyant til højre ud for prøvetiden.

Systemet åbner et dialogvindue.

- Velkommen: Planlægger Sigrid (\*)<br>Teamområde: Team København (\*) Prøvetider Du kan søge i listen for at finde en prøvetid Opret fra skabelon | Opret enkeltvis **Udskriv** Oprettede prøvetider Filtrering af liste: Team København  $\leftarrow$  Alle prøvesagkyndige  $\leftarrow$  Alle statusser  $\leftarrow$  Alle prøvesteder  $\overline{\phantom{0}}$  $20-05-2022$   $\cdot \bigg[ 20-06-2022 \bigg]$ Alle kørekortkategorier  $\left\lfloor \frac{1}{2} \right\rfloor$  Alle sprog Alle prøvekategorier  $\left. \mathbf{v} \right\|$  $\backsim$ **Prøvesagkyndig** Dato for prøve  $\frac{\Delta}{2}$  Start-/sluttidspi Prøvested røvekategori  $\Box$  $\Box$  Peter Sagkyndig 31-05-2022  $08:00 - 09:00$  $\overline{\mathbf{B}}$ Hvidovre Praktisk prøve 図目 Nej Rebæk Søpark (1/1)  $\Box$  Peter Sagkyndig 31-05-2022 じゅ  $09:00 - 10:00$ Hvidovre, Praktisk prøve Nej  $\sf B$ Rebæk Søpark  $(1/1)$  $\Box$ G û Peter Sagkyndig 31-05-2022  $10:00 - 11:00$ Praktisk prøve Nej Rebæk Søpark (1/1)  $\Box$ Peter Sagkyndig  $01 - 06 - 2022$ 「「」  $09:00 - 10:00$ Hvidovre, Praktis Rebæk Søpark (1/1)  $\Box$ 区自 Peter Sagkyndig 02-06-2022  $12:00 - 13:00$ Praktisk prøve Nej Rebæk Søpark  $(1/1)$ Viser 1 til 5 af 5 elementer (Nulstil) Skift prøvesagkyndig Aflys **Frigivelsesdato** Tidspunkt  $\mathbf{x}$ Rediger prøvetid Dato<sup>\*</sup> 31-05-2022 Fra \* 07:30 Til<sup>\*</sup> 08:30 Prøvekategori \* Praktisk prøve  $\check{}$ Prøvesagkyndig teamområde\* Team København  $\checkmark$ Prøvesagkyndig<sup>\*</sup> Prøvesagkyndig Lotte  $\checkmark$ Kørekortkategorier \* @  $B \times$ Prøvested\* Kastrup, Tømmerupvej  $\checkmark$ Slutprøvested Kastrup, Tømmerupvej  $\checkmark$ Reservér prøvetid <sup>1</sup> Dato for frigivelse \* 18-05-2022  $15:14$ Annuller
- 4. Rediger de ønskede informationer om prøvetiden.
	- 5. Tryk "**Ok**".

Ændringerne vil herefter træde i kraft, og vil fremgå på prøvetiden.

# <span id="page-8-0"></span>**7. Flyt prøvetid – Praktisk prøve med tilknyttede elev**

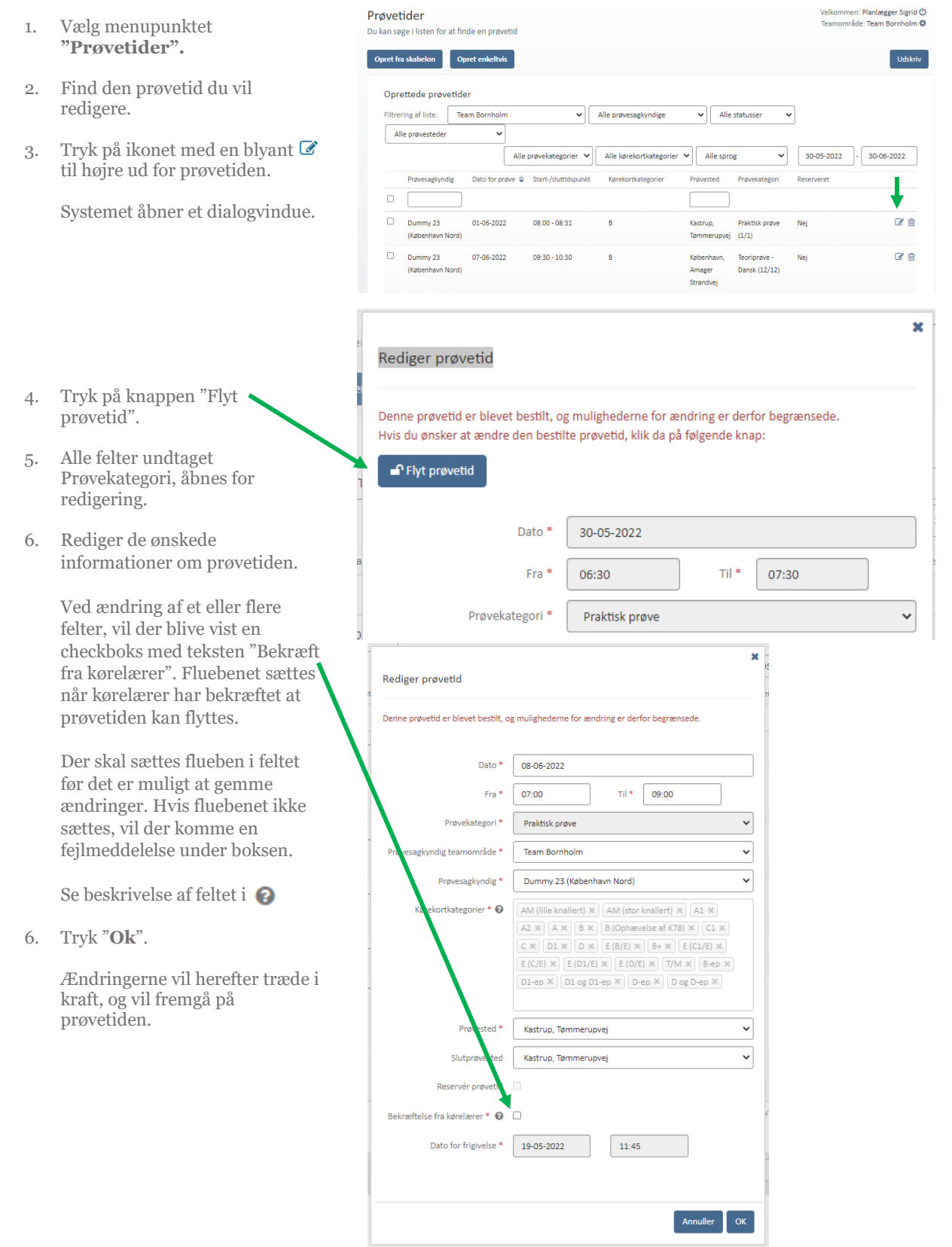

#### <span id="page-9-0"></span>**8. Skift prøvesagkyndig på flere prøvetider**

- 1. Gå til menupunktet "**Prøvetider**".
- 2. Find prøvetiderne du ønsker at udskifte prøvesagkyndig på listen over prøvetider.
- 3. Vælg prøvetiderne ved at markere checkboksen ud for prøvetiden og tryk "**Skift prøvesagkyndig**".

Knappen skift prøvesagkyndig er først mulig at trykke på når der er valgt prøvetider.

Systemet åbner nu et dialogvindue hvor du skal vælge teamområde og den prøvesagkyndige, som skal overtage prøvetid(erne).

Bemærk at der er forskellige forudsætninger som bestemmer om en prøvesagkyndig vises på listen. Prøvesagkyndige vises ikke såfremt:

- prøvesagkyndig allerede er tilknyttet en af de valgte prøvetider.
- prøvesagkyndig er inaktiv.
- 4. Vælg **prøvesagkyndig** fra listen.

Et overblik vises over prøvetider hvor prøvesagkyndig kan skiftes eller prøvetider hvor prøvesagkyndig ikke kan skiftes.

5. Tryk "**Skift**".

Systemet viser en kvittering over prøvetider, hvor der er skiftet prøvesagkyndige på.

6. Tryk "**Luk**".

Fra listen over prøvetider vil det nu fremgå at prøvesagkyndige er udskiftet, såfremt det er tilfældet.

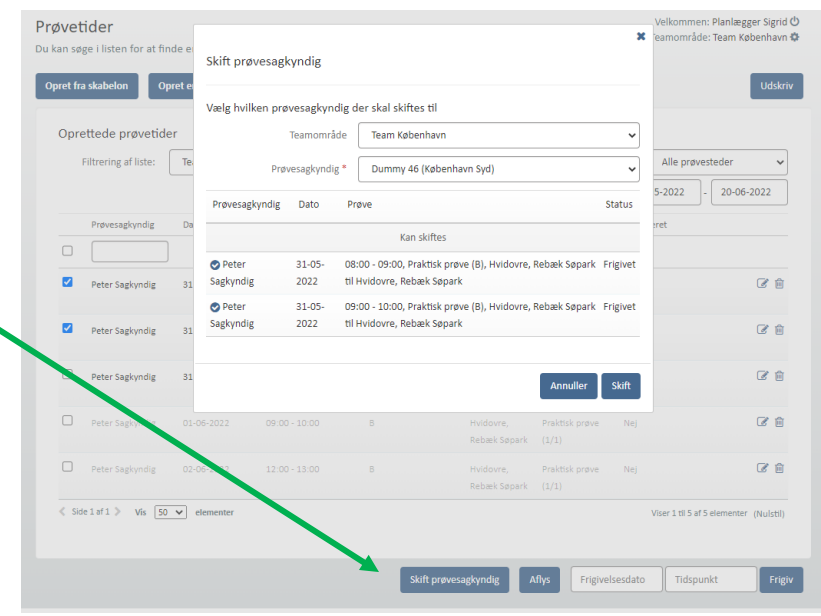

#### <span id="page-10-0"></span>**9. Print prøvetidslister**

- 1. Gå til menupunktet "Prøvetider"
- 2. Tryk på knappen "Print ", der vises øverst til højre på skærmen.

Et dialogvindue åbnes med mulighed for at vælge formatet for print.

- 3. Vælg om typen af print skal være baseret på prøvesagkyndig eller prøvested.
- 4. Vælg herefter prøvesagkyndig eller prøvested.

Såfremt der vælges alle prøvesagkyndige eller alle prøvesteder, vil udskriften indeholde alle prøve steder/sagkyndige fra prøvetidslisten.

5. Vælg dato for udskrift og tryk "Print "

> Systemet genererer nu en PDF, hvori der er listet prøvetider på baggrund af det valgte format.

Er typen af print valgt på baggrund af prøvested, vil prøvestedet blive vist, med alle prøver herunder. Er der omvendt valgt prøvesagkyndige som type, vises der prøver under de enkelte prøvesagkyndige.

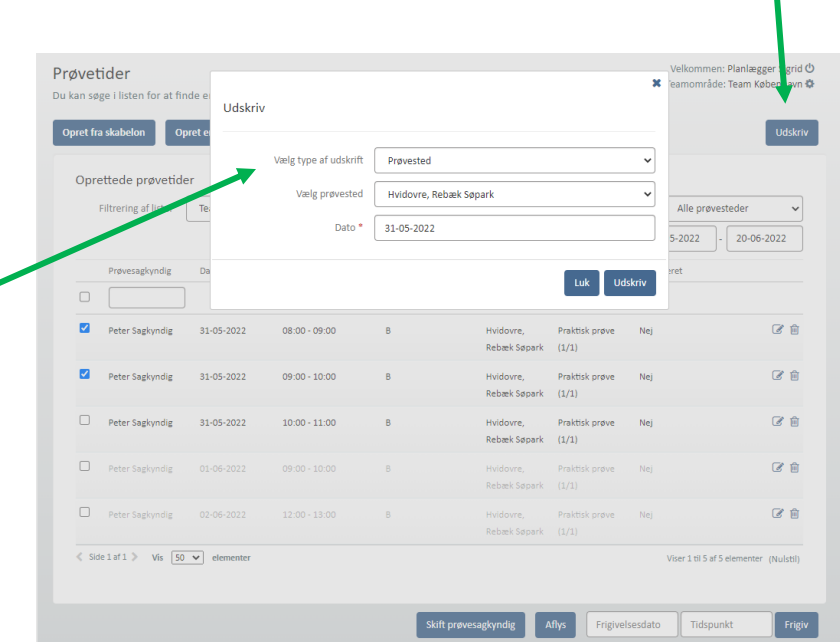

Ï

### <span id="page-11-0"></span>**10. Opret prøvetidsskabelon**

- 7. Gå til menupunktet "**Prøvetidsskabeloner**".
- Velkommen: Planlægger Sigrid <mark>()</mark><br>Teamområde: Team København 尊 Prøvetidsskabeloner 8. Tryk på knappen "**Opret**  Du kan søge i listen for at finde en prøvetidsskabelon **prøvetidsskabelon**". Systemet åbner et dialogvindue. Oprettede skabelone Filtrering af liste: | Team København  $\cdot$ **Valgte dage**  $\iff$  Side 1 af 1 > Vis  $\boxed{50 \text{ v}}$  elemente o til 0 af 0 ele Indtast CPR-nr./fo  $\alpha$ .<br>Planlægger Sigrid <mark>む</mark><br>Team København **Ö**r Prøvetidsskabeloner 9. Udfyld oplysninger om , hvad søge i listen for at fi prøvetidsskabelonen skal Opret prøvetidsskabelon inret nravetidsskahelon indeholde. Titel på skabelon \* Peter Sagkyndig .<br>Oprettede skabelon Afhængig af hvilken prøvetype, Prøvesagkyndig \* Peter Sagkyndig ृ  $\sqrt{ }$ Valgte dage Man Martin Mons □ Ton □ Fre □ Lør □ Søn der vælges, vil indtastnings felterne ændre sig. Fra \*  $m^*$ 10. Tryk **"Føj til skabelon".**  $\iff$  Side 1 af 1  $\Rightarrow$  Vis 50  $\leftrightarrow$ Vælg typ Kørekortkategori \* @ Vælg kørekortkatego Prøvetidsintervallet vil herefter .<br>Vælg prøv blive vist nedenfor. Det er muligt at tilføje flere prøvetidsintervaller og desuden redigere de enkelte Prøvetidsintervaller intervaller, hvis der indtastes en fejl eller at der skal ske en Listen er tom ændring. 11. Tryk **"Gem skabelon".** Systemet lukker dialogvinduet og  $P$ Indtast CPR-nr./forløbsnr. Q skabelonen gemmes. )<br>Ianlægger Sigrid <mark>(\*)</mark><br>Feam København **(\*)** tidsskabeloner for at finde 12. Rediger en prøvetidsskabelon ved Opret prøvetidsskabelor at trykke på titlen på skabelonen fra listen over oprettede Titel på skabelon \* Peter Sagkyndig Oprettede skabeld prøveskabeloner. Prøvesagkyndig \* Peter Sagkyndig Valgte dage <mark>√</mark> Man √ Tir √ Ons □ Tor □ Fre □ Lør □ Søn Systemet åbner et dialogvindue med alle informationerne. mi + Side 1 af 1  $\rightarrow$  Vis  $\sqrt{50 \sqrt{2}}$ Janie tyne 13. Ret de ønskede oplysninger på prøvetidsskabelonen. Vælgir 14. Tryk "**Gem**".

Provetidsintervalle

07:00 - 08:00, Praktisk prøve (B), Hvidovre, Rebæk Søpark til Hvidovre,

Ændringerne vil fremgå af prøvetidsskabelonen.

区合

Annuller Gem skabelon

#### <span id="page-12-0"></span>**11. Opret prøvested**

- 1. Gå til menupunktet **"Prøvesteder".**
- 2. Tryk på knappen **"Opret prøvested".**

Systemet åbner et dialogvindue.

- 3. Udfyld oplysningerne i dialogvinduet.
- 4. Tryk **"Gem".**

Prøvestedet oprettes og fremgår af listen over prøvesteder under menupunktet "**Prøvesteder"**.

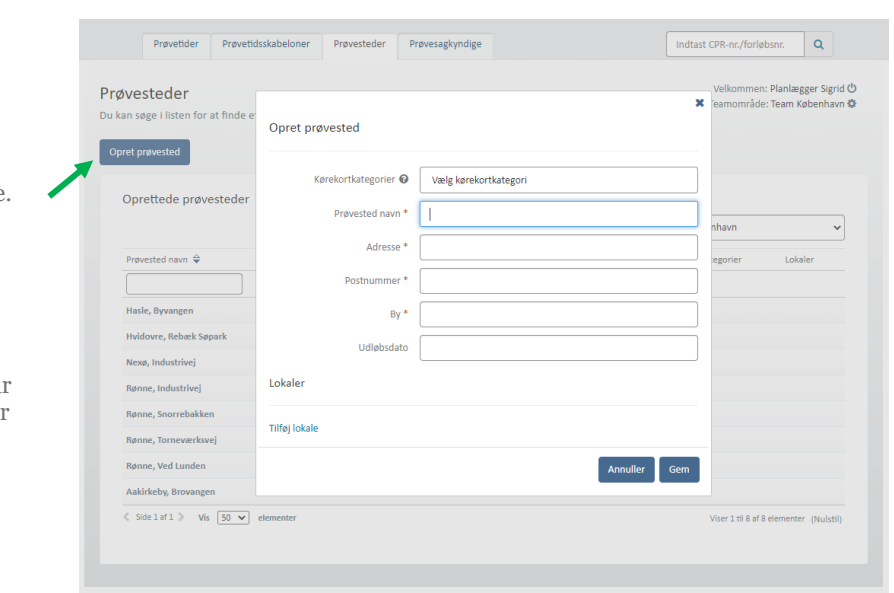

### <span id="page-12-1"></span>**12. Rediger prøvested**

- 1. Gå til menupunktet **"Prøvesteder".**
- 2. Tryk på titlen på prøvestedet du vil redigere.

Systemet åbner et dialogvindue.

- 3. Ret oplysningerne i dialogvinduet.
- 4. Tryk **"Gem".**

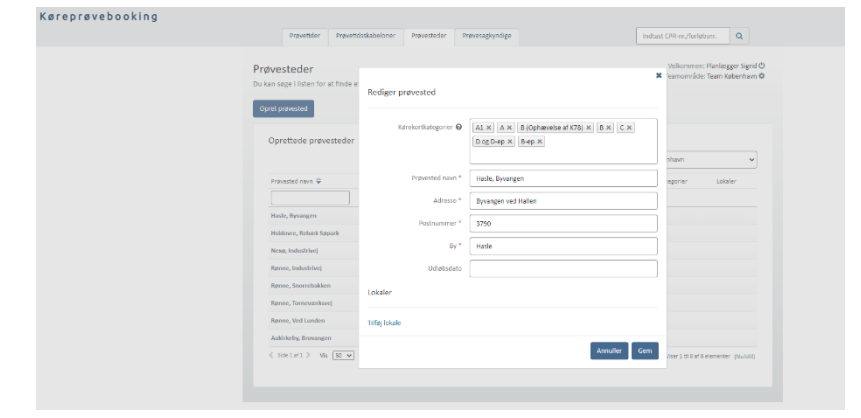

# <span id="page-13-0"></span>**13. Vedligehold oplysninger om prøvesagkyndige**

1. Gå til menupunktet **"Prøvesagkyndige".**

> Du kan nu se en liste over prøvesagkyndige, der er oprettet i dit teamområde.

2. Tryk på prøvesagkyndiges navn.

Systemet åbner et dialogvindue.

- 3. Rediger prøvesagkyndiges oplysninger.
- 4. Tryk "**Gem**".

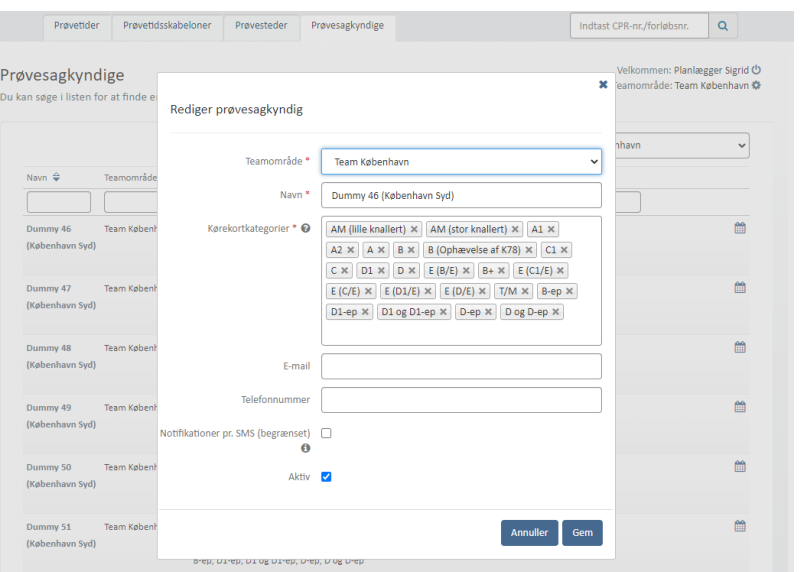

# <span id="page-13-1"></span>**14. Se prøvesagkyndiges prøvetider**

- 1. Gå til menupunktet **"Prøvesagkyndige".**
- 2. Find den prøvesagkyndige hvis kalender du ønsker at se på listen over prøvesagkyndige.
- 3. Tryk på kalender-ikonet ill til højre for den sagkyndige.

Systemet åbner prøvesagkyndiges kalender. På kalenderen vises prøvetider, hvor prøvesagkyndig er ansvarlig.

Alle prøvetider med prøvesagkyndig som ansvarlig vil fremgå i kalenderen med følgende farvemarkering: Grå= ikke frigivet, Grøn=frigivet, Rød=bestilt.

- 4. Tryk på en prøvetid. Systemet åbner et dialogvindue med information om prøvetiden.
- 5. Det er fra dialogvinduet muligt at slette/aflyse prøvetid afhængig af status, "**Print**" for at printe oplysninger om prøvetiden eller blot lukke vinduet igen via "**Annuller**".

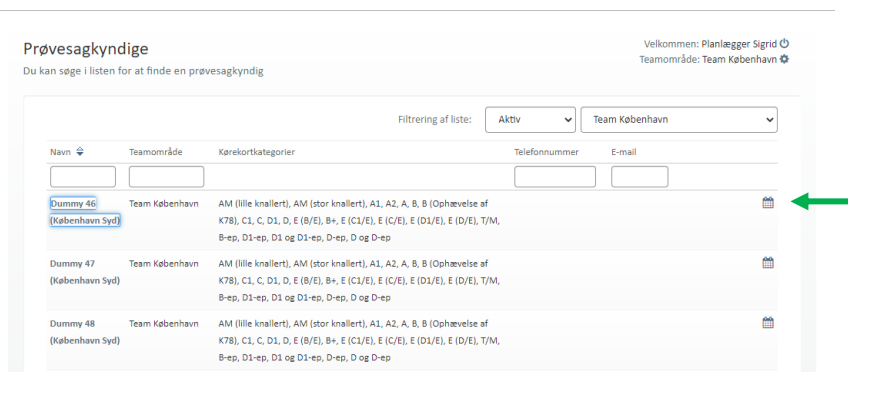

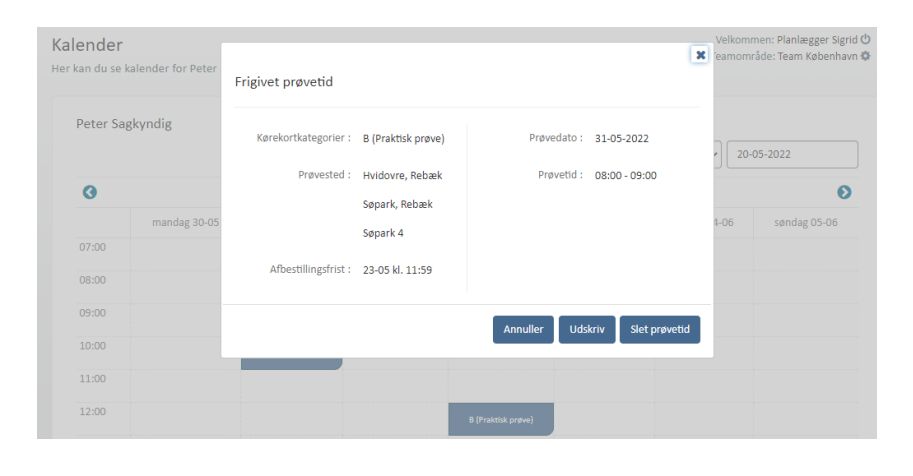

#### <span id="page-14-0"></span>**15. Manglende afgivelse af prøveresultat**

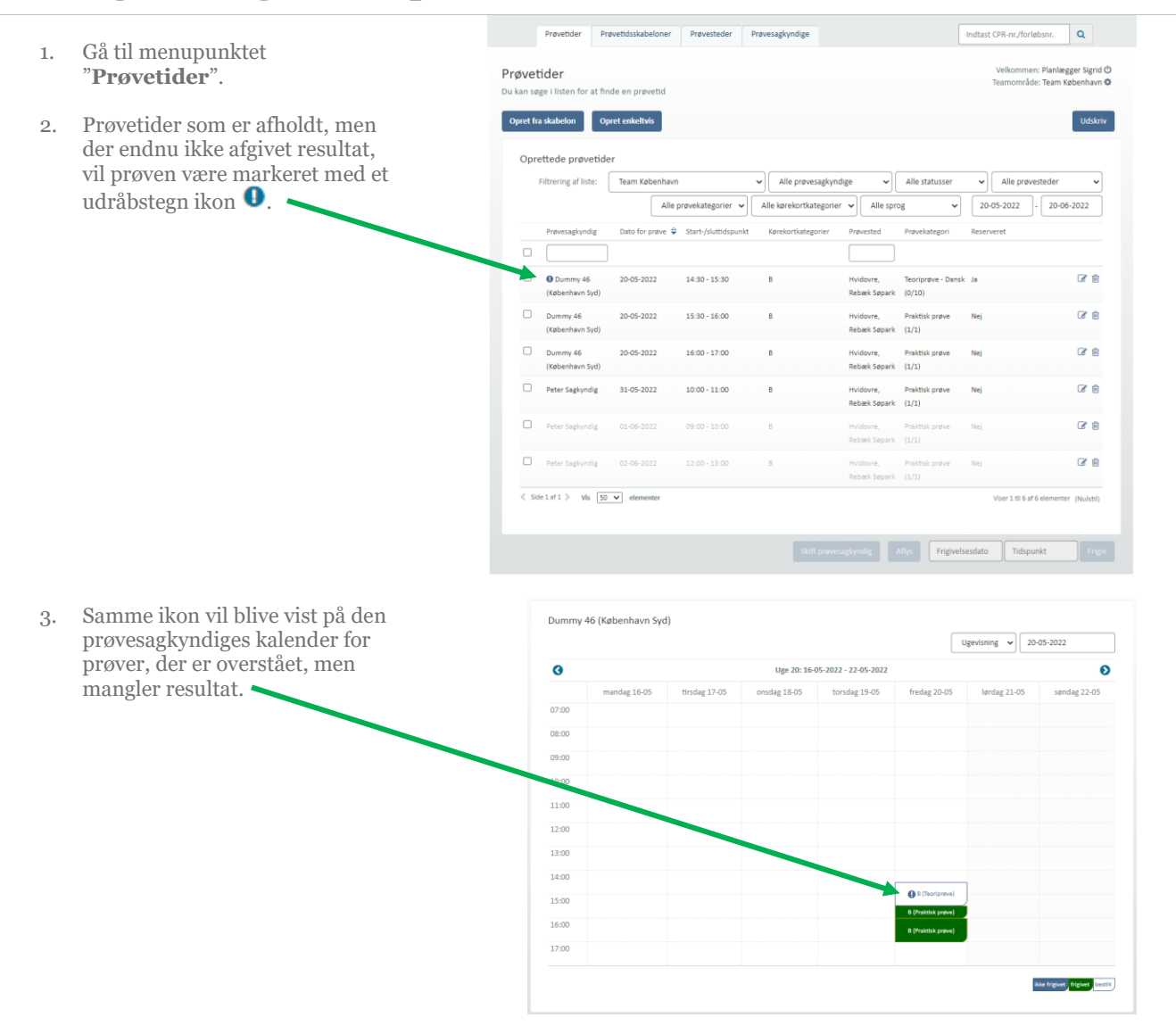

#### <span id="page-15-0"></span>**16. Afgive/ændre prøveresultat**

Såfremt tidspunktet for prøvetiden er passeret og prøvetiden er bestilt (rød) er det muligt at afgive prøveresultat.

- 1. Tryk på menupunktet **"Prøvesagkyndige"** .
- 2. Vælg den pågældende prøvesagkyndig du ønsker at afgive eller ændre et prøveresultat på vegne af.
- 3. Tryk på kalender-ikonet**till** ud for prøvesagkyndige.

Systemet åbner prøvesagkyndiges kalender.

4. Tryk på den ønskede prøvetid i kalenderen.

> Systemet åbner et dialogvindue, med information om prøvetiden.

5. Tryk på knappen "**Afgiv prøveresultat**" eller "**Rediger prøveresultat**" hvis der allerede er afgivet resultat.

> Systemet åbner et dialogvindue, hvorfra der kan afgives prøveresultat.

Afgiv/rediger prøveresultat ved at vælge fra dropdown -menuen: Bestået, Ej bestået, Ej fremmødt eller Afvist (for dobbeltforløb fx D+D -ep er det muligt at afgive resultat "Erhverv ej bestået") .

For teoriprøver, hvor resultat afgives i kombination med antal fejl, vil Systemet validere på om der angives et validt antal fejl med prøveresultatet. Såfremt der angives en ugyldig kombination, vil resultatet ikke kunne gemmes. Bemærk for teoriprøver er det muligt at afgive resultat på en delmængde af prøverne.

#### 6. Tryk **"Ok"**

Prøveresultatet er afgivet.

Afgive prøveresultat på en anden prøve vælges en anden prøvetid og samme procedure gentages.

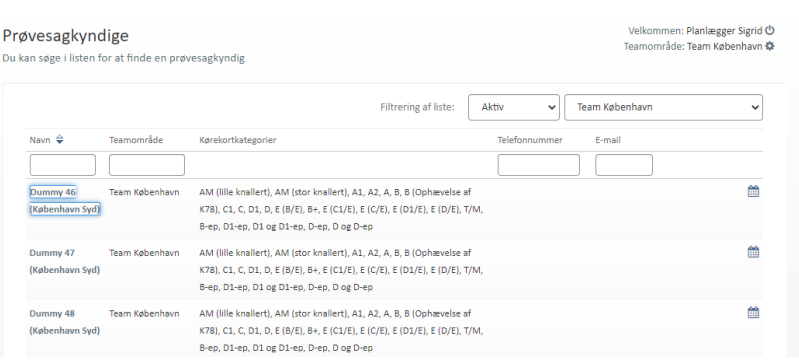

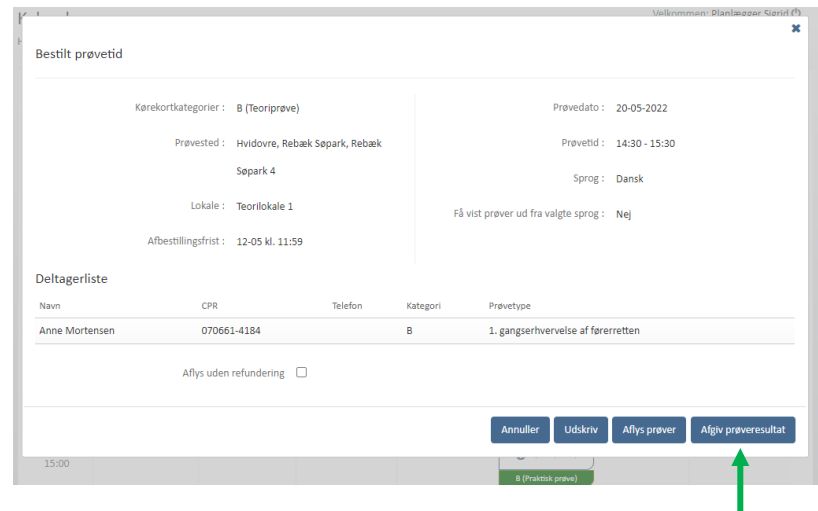

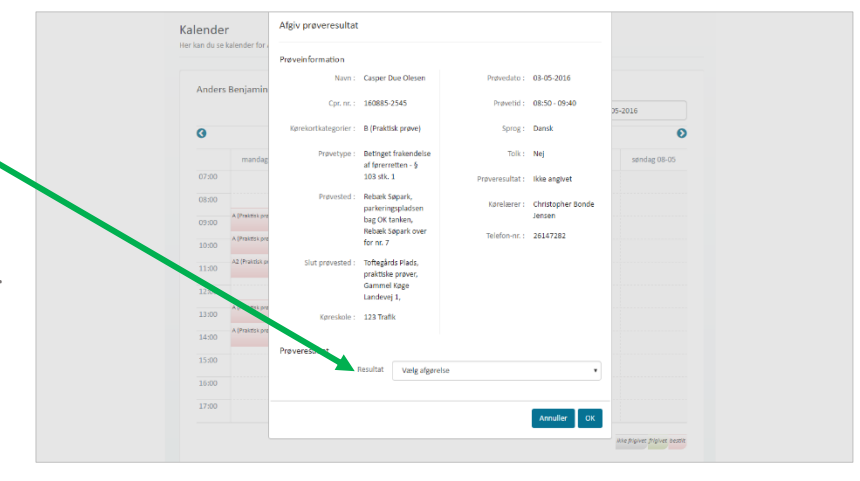

#### <span id="page-16-0"></span>**17. Aflys prøvetid – teoriprøve**

- 1. Find den pågældende prøvetid, der skal aflyses i kalenderen.
- 2. Tryk på den ønskede prøvetid.

Et dialogvindue åbnes, med information om prøvetiden.

3. Hvis der er mindst end bestilt prøve på tiden, vises knappen "**Aflys prøver**", hvis ikke vises "**Slet prøvetid**".

> Tryk på "Aflys prøver" vil åbne et nyt dialogvindue, hvor du kan vælge hvilke elevers prøve, der skal aflyses og derefter trykke "**Aflys valgte prøver**". Eller du kan aflyse alle prøver og slette tiden ved at klikke "**Aflys alle og slet tid**".

> Ved aflysning af bestilte prøver kan angives om prøvegebyr ikke skal refunderes. Som default er der ikke sat markering i check -boksen hvor det angives. Det er dog muligt at tilføje markeringen, som vil betyde at der skal betales igen inden ny prøve kan bestilles.

Bemærk at det på også er muligt at angive årsag til aflysning. Årsagen, som angives ville kunne ses på berørte elevers prøveforløbshistorik.

Ved "Slet prøvetid" eller alle prøver aflyses vil prøvetiden/prøven , der er aflyst , forsvinde fra kalenderen.

Afhængig af om prøvetiden er bestilt eller ej, vil der være ændringer i de informationer, der fremgår om prøvetiden.

Det er ikke muligt at aflyse tider, hvor der er afgivet resultat.

Det er ikke muligt for en prøvesagkyndig at aflyse prøver, før prøvetiden er startet.

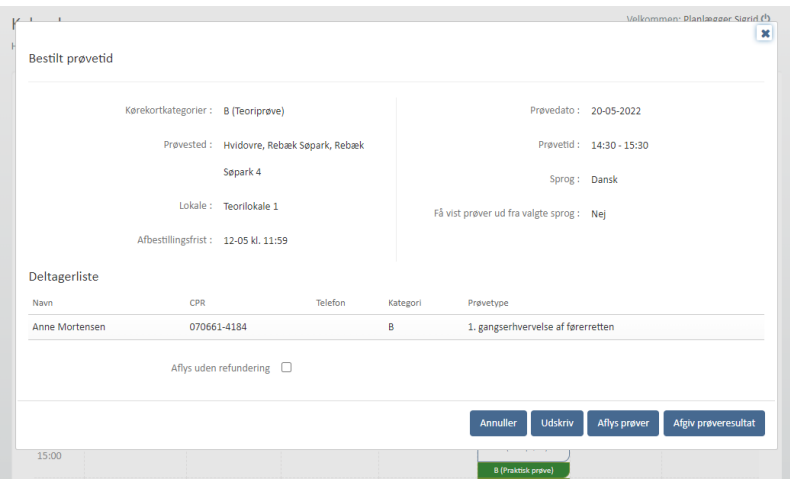

#### <span id="page-17-0"></span>**18. Aflys prøvetid – praktisk prøve**

- 1. Find den pågældende prøvetid, der skal aflyses i kalenderen.
- 2. Tryk på den ønskede prøvetid.

Et dialogvindue åbnes, med information om prøvetiden.

3. Tryk på knappen "**Slet**  prøvetid".

Et nyt dialogvindue åbnes.

4. Tryk på "**Slet prøvetid"** eller **Aflys elev" .**

> Vælges "Slet prøvetid" vil prøvetiden/prøven nu være aflyst og slettet og vil forsvinde fra kalenderen.

Vælges "Aflys elev" vil prøvetiden fortsat findes men elev er fjernet fra prøvetiden (aflys elev er kun muligt såfremt prøvetiden er booket).

Afhængig af om prøvetiden er bestilt eller ej, vil der være ændringer i de informationer, der fremgår om prøvetiden.

Ved aflysning af bestilte prøver kan angives om prøvegebyr ikke skal refunderes. Som default er der ikke sat markering i check -boksen hvor det angives. Det er dog muligt at tilføje markeringen, som vil betyde at der skal betales igen inden ny prøve kan bestilles.

Bemærk at det på bestilte prøver også er muligt at angive årsag til aflysning. Årsagen, som angives ville kunne ses på berørte elevers prøveforløbshistorik.

Det er ikke muligt at aflyse tider, hvor der er afgivet resultat.

Det er ikke muligt for en prøvesagkyndig at aflyse prøver, før prøvetiden er startet.

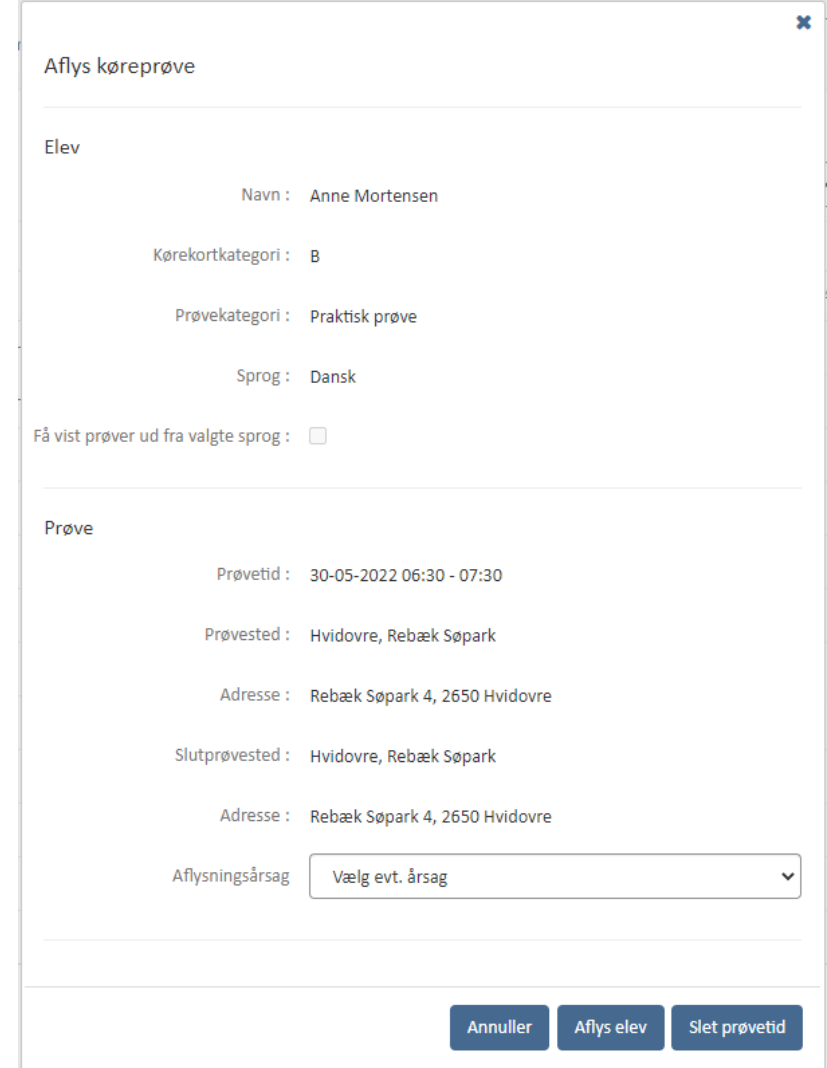

#### <span id="page-18-0"></span>**19. Aflys flere prøvetider**

- 1. Gå til menupunktet **"Prøvetider"**.
- 2. Find prøvetiderne du ønsker at aflyse på listen over prøvetider.
- 3. Vælg prøvetiderne ved at markere checkboksen ud for prøvetiden og tryk "**Aflys**".

Systemet åbner et dialogvindue hvor du skal bekræfte aflysningen af de valgte tider.

4. Tryk på knappen "**OK**".

De valgte prøver forsvinder nu fra oversigten over prøvetider, og hvis en elev er tilknyttet fjernes elevens tilknytningen til prøvetiden.

OBS: Det er ikke muligt at aflyse tider, hvor der er afgivet resultat.

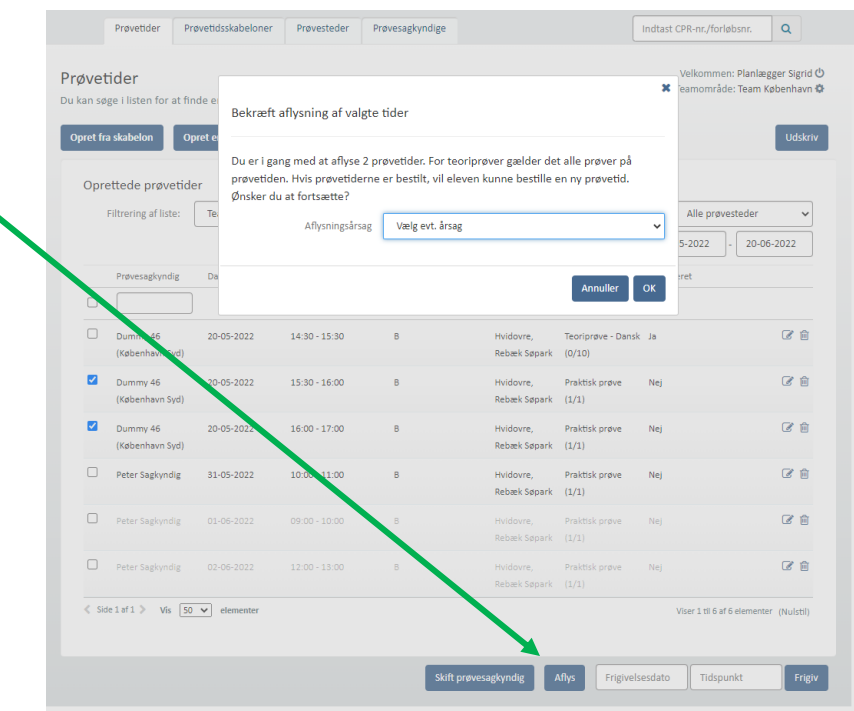

#### <span id="page-18-1"></span>**20. Udløb af teoriprøve**

Når teoriprøve taget i det nye system er 18 måneder gammel, er den forældet. Det betyder, at de bliver sat tilbage så næste prøve på forløbet skal være en ny teoriprøve. Dette sker automatisk. Desuden kan det tænkes, at der på ny skal betales for prøver på forløbet, da den første betaling er anvendt. Reglerne er således:

- Hvis elev har bestået teori, men ikke har været til praktisk prøve, skal der betales på ny
- Hvis elev har været til praktisk prøve i løbet af det seneste år og der på forløbet er genereret en ny faktura til betaling, vil betalingsstatus forblive som den er – om det er betalt eller ikke betalt.

Det er også muligt manuelt at sætte forløbet tilbage til teoriprøve som næste prøve, hvis eleven ikke kan nå at komme til praktisk prøve. Dette er muligt, hvis der ikke er bestilt praktisk prøve og der er under en måned til udløb af den gamle teoriprøve. Hvis en kørelærer eller borgerservicemedarbejder sætter næste prøve til teoriprøve, er det ikke muligt at ændre igen.

#### <span id="page-19-0"></span>**21. Se elevdata, historik og prøveforløb**

1. Indtast elevens CPR-nummer i søgningsfeltet øverst til højre på Prøvetidsskabeloner Indtast CPR-nr./forløbsnr.  $\alpha$ Prøvetider skærmen og tryk på enter. Velkommen: Planlægger Sigrid ( Elev Se detaljer om eleven Systemet åbner elevens stamdataside. Navn: Anne Mortenser E-mail: Ikke angivet CPR-nummer: 070661-4184 Notifikationer pr.: Digital Post Fra fanebladet "**Prøveforløb**" kan Fødeland: Telefonnummer: Ikke analyet du se alle prøveforløb. Sprog: Dansk ikationer pr. SMS (begrænset) : Nej Få vist prøver ud fra valgte sprog : Nej Førstehjælpsbeviser > 2. Tryk på plus-ikonet  $\bigoplus$  ud for Prøveforløb prøveforløbet. Status for prøveforløb Dato for oprettelse af prøveforløb Forløbsnr. Kørekortkategori Prøvetype Systemet åbner prøveforløbets  $\Box$ 00000003 1. gangserhvervelse af førerretten Klar til bestilling 24-03-2022 13:09  $798$  $\overline{B}$ detaljer, og du kan se alle oprettede Prøvekategori Prøvestatus Prøvedato Prøvested Teamområde Prøvesagkyndig prøveforløb og de prøvetider Bestået 20-05-2022 14:30 Hvidovre, Rebæk Søpark Team København Dummy 46 (København Syd) forløbet har og har haft tilknyttet. Teorinosve 1. gangserhvervelse af førerretter Klar til bestilling 24-03-2022 13:09  $798$  $\overline{a}$ 00000003 Ė

Til højre for prøveforløbet vises et ikon med et  $ur$  $\mathcal{D}$ .

3. Tryk på **ur-ikonet**.

Systemet åbner et dialogvindue med historik over prøveforløbet.

4. Tryk "**Luk**" for at lukke dialogvinduet.

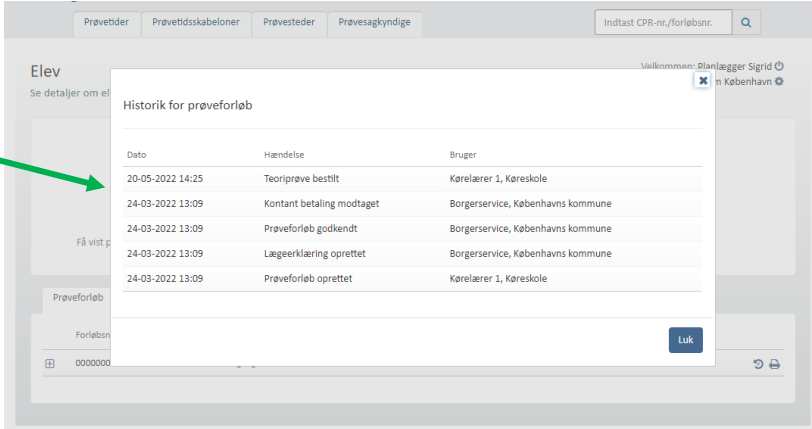

#### <span id="page-20-0"></span>**22. Sæt teoriprøve til ugyldig**

1. Indtast elevens CPR -nummer i søgningsfeltet øverst til højre på skærmen og tryk på enter.

Systemet åbner elevens stamdataside.

Fra elevens side kan du se alle forløb.

2. Tryk på viskelæder-ikonet  $\sim$  ud for prøveforløbet.

> Systemet åbner en bekræftelsesdialog.

3. Tryk "**Gem** "

Ikonet vil kun blive vist i de tilfælde hvor en teoriprøve kan sættes til ugyldig. Hvis det sker, vil handlingen IKKE kunne tilbageføres. Når en teoriprøve er sat til ugyldig, vil næste prøve for elev være teoriprøve. Bemærk at der ikke kan udstedes tilgodebevis efter en teoriprøve er sat til ugyldig.

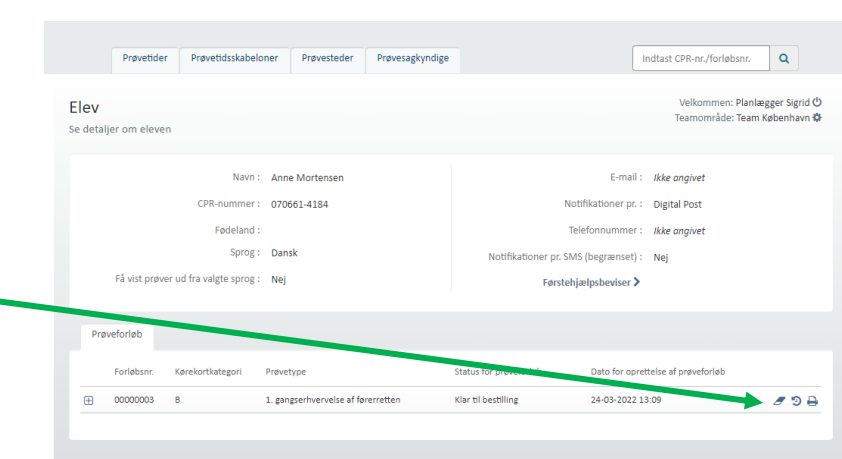

#### <span id="page-20-1"></span>**23. Log af systemet**

Fra alle sider i systemet er det muligt at logge af via et sluk ikon, der vises øverst i højre side af skærmen ud for Velkommen: Navn

1. Tryk på **sluk -ikonet** .

Du er nu logget ud af systemet.

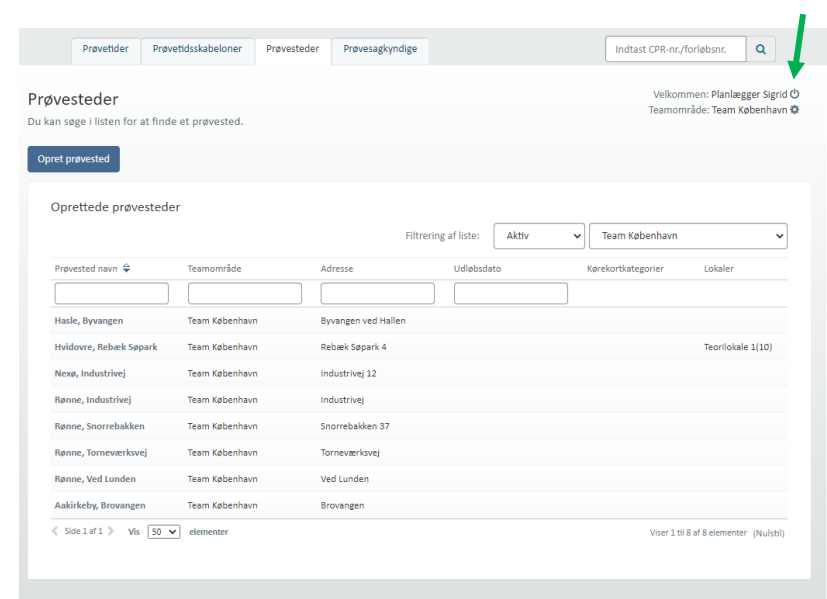

#### <span id="page-21-0"></span>**24. Skift teamområde**

1. Klik på tandhjul for at skifte til et andet teamområde.

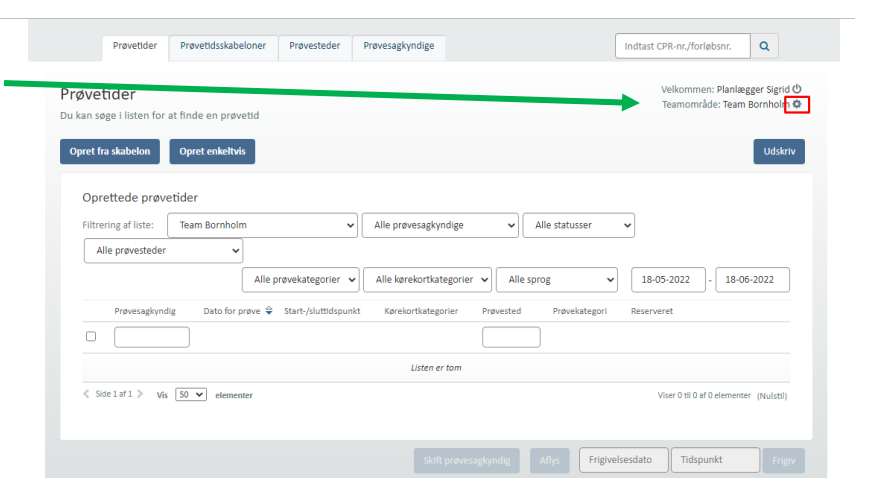

- 2. Vælg herefter i dropdown-menuen det ønskede teamområde.
- 3. Det er nu muligt at tilgå funktioner i det valgte teamområde.

Hvis der sættes flueben i "*Foretrukket team"* vil det valgte team være det teamområde som der automatisk logges ind på ved næste log in. Sættes fluebenet ikke, vil det kun indtil du logger af, at teamområdet er valgt.

4. Tryk "**Skift team**" for at lukke dialogvinduet og gemme dit valg.

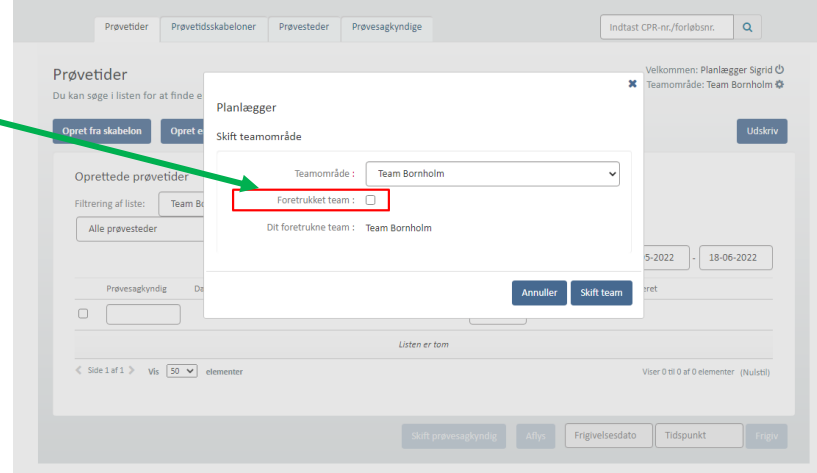